## Hardware User's Guide

## 12" QuickPanel View & QuickPanel Control

IC754CBL12CTD

IC7540BL12CTD

IC754CGL12CTD

IC754CSF12CTD

IC754CSL12CTD

IC754VBL12CTD

IC754VGL12CTD

IC754VSL12CTD

February 2004 GFK-2284A

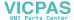

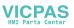

All rights reserved. No part of this publication may be reproduced in any form or by any electronic or mechanical means, including photocopying and recording, without permission in writing from GE Fanuc Automation Americas.

#### Disclaimer of Warranties and Liability

The information contained in this manual is believed to be accurate and reliable. However, GE Fanuc Automation Americas assumes no responsibilities for any errors, omissions or inaccuracies whatsoever. Without limiting the forgoing, GE Fanuc Automation Americas disclaims any and all warranties, expressed or implied, including the warranty of merchantability and fitness for a particular purpose, with respect to the information contained in this manual and the equipment or software described herein. The entire risk as to the quality and performance of such information, equipment and software, is upon the buyer or user. GE Fanuc Automation Americas shall not be liable for any damages, including special or consequential damages, arising out of the use of such information, equipment and software, even if GE Fanuc Automation Americas has been advised in advance of the possibility of such damages. The use of the information contained in the manual and the software described herein is subject to GE Fanuc Automation Americas's standard license agreement, which must be executed by the buyer or user before the use of such information, equipment or software.

#### Notice

GE Fanuc Automation Americas reserves the right to make improvements to the products described in this publication at any time and without notice.

© 2004 GE Fanuc Automation Americas. All rights reserved. QuickPanel, QuickPanel View, and QuickPanel Control are trademarks of GE Fanuc Automation Americas. Any other trademarks referenced herein are the property of their respective owners and used solely for purposes of identifying compatibility with the products of GE Fanuc Automation Americas.

The 12" QuickPanel View/Control has been tested and found to meet or exceed the requirements of U.S. (47 CFR 15), Canadian (ICES-003), Australian (AS/NZS 3548) and European (EN55022) regulations for Class A digital devices when installed in accordance with guidelines noted in this manual.

The FCC requires the following note to be published according to FCC guidelines:

This equipment has been tested and found to comply with the limits for a Class A digital device, pursuant to Part 15 of the FCC Rules. These limits are designed to provide reasonable protection against harmful interference when the equipment is operated in a commercial environment. This equipment generates, uses, and can radiate radio frequency energy and, if not installed and used in accordance with the instruction manual, may cause harmful interference to radio communications. Operation of this equipment in a residential area is likely to cause harmful interference in which case the user will be required to correct the interference at his own expense.

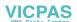

Industry Canada requires the following note to be published:

This Class A digital apparatus complies with Canadian ICES-003.

The following statements are required to appear for Class I Div 2 Hazardous Locations.

- 1. EQUIPMENT LABELED WITH REFERENCE TO CLASS I, DIVISION 2, GROUPS A, B, C, and D, HAZARDOUS LOCATIONS IS SUITABLE FOR USE IN CLASS I, DIVISION 2, GROUPS A, B, C, D, OR NON-HAZARDOUS LOCATIONS ONLY.
- 2. WARNING EXPLOSION HAZARD -SUBSTITUTION OF COMPONENTS MAY IMPAIR SUITABILITY FOR CLASS I, DIVISION 2.
- 3. WARNING EXPLOSION HAZARD DO NOT CONNECT OR DISCONNECT EQUIPMENT UNLESS POWER HAS BEEN SWITCHED OFF OR THE AREA IS KNOWN TO BE NON-HAZARDOUS.

We want to hear from you. If you have any comments, questions, or suggestions about our documentation, send them to the following email address: doc@gefanuc.com.

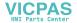

# Contents

| 1 | Welcome 1                                   |
|---|---------------------------------------------|
|   | Getting Started                             |
|   | Basic Setup                                 |
|   | QuickPanel View/Control Unit Runtime Setup3 |
|   | Startup                                     |
|   | Shutdown                                    |
|   | Panel Cutout                                |
|   | Technical Support                           |
| 2 | Overview 7                                  |
|   | QuickPanel View/Control Hardware            |
|   | Layout Diagram                              |
|   | Block Diagram                               |
|   | QuickPanel View/Control Software10          |
|   | Windows CE.NET10                            |
|   | Working with Windows CE10                   |
|   | Pocket Internet Explorer11                  |
|   | Backup13                                    |
|   | Storage Manager14                           |
|   | System Information14                        |
|   | Microsoft File Viewers                      |
|   | Copy Project to Flash Card16                |
|   | HTTP File Transfer Utility16                |
| 3 | Detailed Operation 19                       |
| • | Touch Screen Display                        |
|   | Touch Screen                                |
|   | Keyboard                                    |
|   | External Keyboard (optional)25              |
|   | Soft Input Panel                            |
|   | External Mouse (optional)26                 |
|   | Communication Ports                         |
|   | COM1- Serial                                |
|   | COM2 - Serial                               |
|   | Working with COM ports28                    |

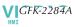

#### Contents

| CF Port                    | . 34 |
|----------------------------|------|
| Universal Serial Bus (USB) | . 35 |
| Ethernet                   |      |
| Expansion Bus              |      |
| DIP Switches               |      |
| Memory                     |      |
| Flash Memory               |      |
| SRAM Memory                |      |
| DRAM Memory                | . 44 |
| Boot Loader ROM            | . 45 |
| Memory Expansion Slot      | . 45 |
| Other Subsystems           | . 46 |
| Power Management           |      |
| Battery Backup             | . 46 |
| Real-time Clock            |      |
|                            |      |
| A1 Design Specifications   | 49   |
| Physical                   | . 49 |
| DC Power                   |      |
| Display                    |      |
| Front Panel                |      |
| Touch Screen               |      |
| CPU                        |      |
| Memory                     |      |
| Memory Expansion Slot      |      |
| Expansion Ports            |      |
| •                          |      |
| Communication Ports        |      |
| Environmental              |      |
| Battery                    |      |
| Calendar/Clock             |      |
| Agency Qualifications      | . 54 |
| A2 Tuendade etine          |      |
| A2 Troubleshooting         | 55   |
| Power up                   |      |
| Pocket Internet Explorer   | . 55 |
| Index                      | 57   |

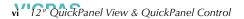

## Welcome

Congratulations on your purchase of a QuickPanel View/Control, the most advanced compact control computer available. The QuickPanel View/Control is available in different configurations to suit your requirements, either as a fullfeatured HMI, or as a combination of HMI and controller for local and distributed control applications. Equally at home in a networked environment or as a standalone unit, the QuickPanel View/Control is the ideal solution for factory floor HMI and control.

Powered by Microsoft Windows CE.NET<sup>TM</sup>, today's embedded control operating system of choice, the QuickPanel View/Control provides a fast track for application program development. The commonality with other versions of Windows simplifies porting your existing program code. Another benefit of Windows CE is the familiarity of the user interface, shortening the learning curve for operators and developers alike. The availability of third-party application software makes this operating system even more attractive.

The 12" QuickPanel View & QuickPanel Control is an all-in-one microcomputer designed for maximum flexibility. The design, based on an advanced Intel® microprocessor, brings together a high-resolution touch-screen operator interface with a variety of I/O options. With many standard ports and expansion busses from which to choose, you can connect to most industrial equipment.

The QuickPanel View/Control is equipped with several memory types to satisfy even the most demanding applications. A 32 MB section of DRAM is split between the operating system, an object store, and application memory. Functioning as a virtual hard drive, a 32 MB or 64MB section of non-volatile FLASH memory (depending on your model) is divided between the operating system and persistent storage for application programs. The retentive memory consists of 512 KB of battery-backed SRAM for data storage, ensuring your valuable data will never be lost, even during a power failure.

The many features of the QuickPanel View/Control make it an obvious choice for a world of applications. Your smart choice will provide reliable operation for years to come.

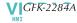

## **GETTING STARTED**

## Basic Setup

Your QuickPanel View/Control is shipped ready for use after a few configuration steps. To power up all you need to do is connect a DC power supply via the supplied quick-connect plug. Depending on your application, you may also want to connect and configure optional input devices (see page 25), communications ports (see page 27) and expansion adapters (see page 40).

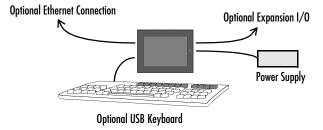

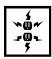

**Caution - Electrical Shock Hazard:** To avoid personal injury or damage to equipment, ensure that the DC supply is disconnected from power and that the leads are not energized before attaching them to the unit's power supply plug.

## To connect a DC power supply

- Using the three screw terminals shown in the following diagram, attach a 24VDC, 48W power supply to the plug supplied with the QuickPanel View/Control (see specifications on page 49 for conductor size requirements).
- 2. Insert the plug into the power supply socket and securely tighten the attaching screws.

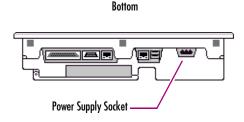

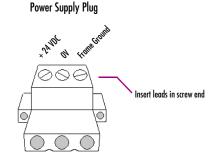

## QuickPanel View/Control Unit Runtime Setup

To download a Cimplicity Machine Edition application to a QuickPanel View/Control unit, you must set up a data link between your development workstation and the QuickPanel unit. For more information, see "Communication Ports" (page 27) and look up "Downloading a Machine Edition Project" in the Machine Edition online help.

## Startup

When you first start up the QuickPanel View/Control, a few configuration steps are necessary.

#### To start the QuickPanel View/Control

1. Apply DC power to the QuickPanel View/Control.

Once power is applied, the QuickPanel View/Control begins initializing. The first thing to appear on the display is the splash screen.

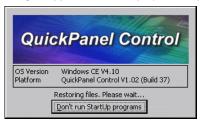

2. To skip running any programs included in the StartUp folder, tap **Don't run StartUp programs**.

The splash screen disappears automatically after about 5 seconds. The Windows CE desktop then becomes visible.

- 3. Tap 🐉 Start, point to 👺 Settings and then tap 👺 Control Panel.
- 4. In the Control Panel, double-tap **Solution** Display to configure the LCD display (see page 20).
- 5. In the Control Panel, double-tap Stylus to configure the touch screen (see page 22).
- 6. In the Control Panel, double-tap Pate and Time to configure the system clock (see page 47).
- 7. In the Control Panel, double-tap 🥯 Network and Dial-up Connections to configure network settings (see page 37).
- 8. On the desktop, double-tap Backup to save any new settings through a power cycle (see page 13).

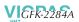

#### Shutdown

There are no specific dangers associated with a power failure or other unplanned shutdown of the QuickPanel View/Control. In general, programs are retained in FLASH memory and user data can be retained in battery-backed SRAM. Some operating system settings are retained only with user intervention, so in order to carry out a graceful shutdown of the QuickPanel View/Control, we recommend you perform the following procedure.

#### To shut down the QuickPanel View/Control

- 1. Quit any programs that are running and wait for all file operations to complete (no busy or wait cursor displays).
- 2. On the desktop, double-tap Backup to save any operating system settings through a power cycle (see page 13) and wait for it to complete. Tap OK.
- 3. Remove AC power from the 24VDC supply.

#### Panel Cutout

For enclosure mounting, cut an opening in the panel according to the specifications given with the following diagram.

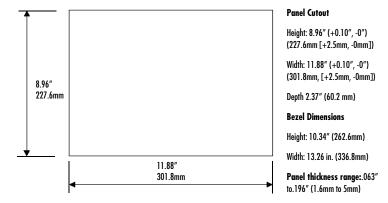

#### **Notes:**

- For compliance to NEMA 4, 4x, and 12 qualification, the unit must be mounted in a comparably NEMA rated (IP56 equivalent) panel or enclosure.
- For compliance to ATEX agency qualification, the unit must be mounted in an IP66 panel or enclosure.
- To avoid gasket degradation, limit repeated insertions or removals of the unit and retightening of the mounting clips. For full protection, always use a fresh gasket.

The unit will **not** fit through this cutout with a CF card inserted in the port, with any cables connected, or with the power supply plug inserted in the socket.

To secure the QuickPanel View/Control to a panel, use the 10 included mounting clamps. They hook into openings located on the top, bottom, and sides of the housing.

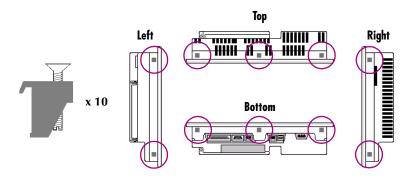

## To mount the QuickPanel View/Control in a panel

- 1. Insert the unit into the panel cutout (without a CF card in the CF port).
- 2. Insert the hook of each mounting clamp into the housing openings as shown below.
- 3. Ensure that the gasket is properly seated in the bezel channel and firmly tighten the clamp screws.

**Note:** The torque range for the mounting clamp screws is 2.6-4.4 inch/lbs (0.3-0.5 Nm)

The mounting clamps hold the unit in place by tension alone. No drilling is required.

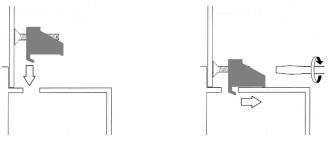

Do not damage the gasket attached to the back of the QuickPanel View/Control's bezel. This gasket prevents shock hazards and damage caused by liquids accidentally entering the unit after installation.

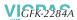

## TECHNICAL SUPPORT

If you have technical problems that cannot be resolved with the information in this guide, please contact us by telephone, fax, or email; or visit one of the links on our website:

**Telephone:** 1-800-GE-FANUC (1-800-433-2682)

Fax: (780) 420-2049

Email: support@gefanuc.com

Comments about our manuals or help: doc@gefanuc.com

**Web:** www.gefanuc.com/support (to locate the Technical Advisor page and a listing of supported devices (USB devices, CF cards, etc.) click on the QuickPanel Product Family link, or choose QuickPanel from the Product List).

For GE Fanuc support, you can also visit:

http://iglobalcare.gefanucautomation.com.

## **Overview**

This chapter provides introductory information on the 12" QuickPanel View & QuickPanel Control hardware and software with descriptive procedures for completing some of the most common tasks you will encounter.

In this chapter:

| Layout Diagram                                   | 8. |
|--------------------------------------------------|----|
| Block Diagram                                    |    |
| Windows CE.NET                                   |    |
| Working with Windows CE                          | 0  |
| To place a program in the Start menu             |    |
| Pocket Internet Explorer                         |    |
| To establish a dial-up connection                |    |
| To configure a Proxy server                      |    |
| Backup1                                          |    |
| To run the Backup program                        |    |
| To reboot the system                             |    |
| Storage Manager                                  |    |
| System Information                               |    |
| To run the System Information program            |    |
| Microsoft File Viewers                           |    |
| To access the Microsoft file viewers             | 15 |
| Copy Project to Flash Card                       | 6  |
| To copy a Machine Edition project onto a CF card |    |
| To update a Machine Edition project              | 16 |
| HTTP File Transfer Utility                       | 6  |
| To use the HTTP utility                          | 17 |

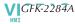

## QUICKPANEL VIEW/CONTROL HARDWARE

## Layout Diagram

In addition to the primary touch screen interface, the 12" QuickPanel View & QuickPanel Control supports a variety of communication ports including an expansion bus to allow great flexibility in application. The following diagram shows the physical layout of the QuickPanel View/Control and the locations of ports and connections

The bottom LED is green when power is applied and amber if both backlights fail;<sup>1</sup> the top LED is tricolor (green, red, or amber) and programmable.

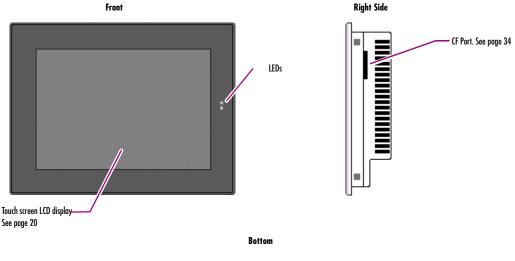

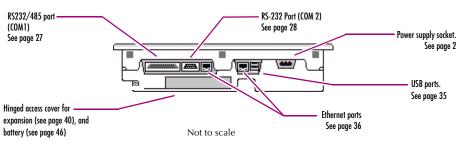

<sup>&</sup>lt;sup>1</sup> Backlights are not field replaceable.

## Block Diagram

The 12" QuickPanel View & QuickPanel Control is based on the Intel® XScale™ PXA255 microprocessor, and employs large-scale integration to provide high performance with a small footprint. The following block diagram illustrates the major functional areas of the QuickPanel View/Control and the interfaces between them.

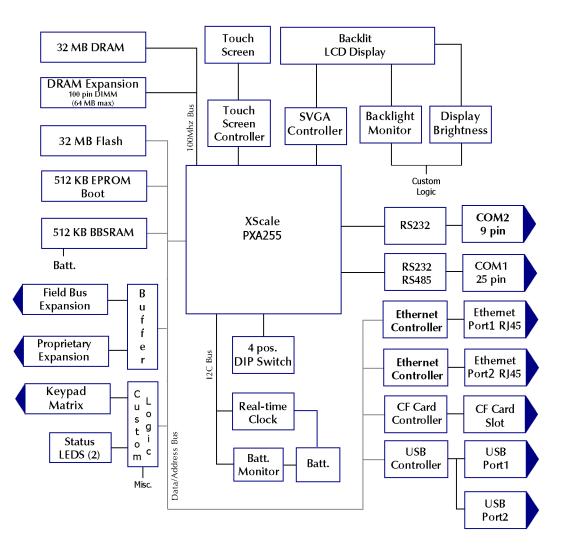

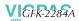

## QUICKPANEL VIEW/CONTROL SOFTWARE

#### Windows CE.NET

Microsoft Windows CE.NET<sup>TM</sup> is the operating system for the QuickPanel View/Control. It is a full 32-bit O/S with a graphical user interface. This operating system is finding widespread application in hand-held PCs and embedded controllers, such as the QuickPanel View/Control. The familiar look and feel of Windows CE shortens the learning curve for users having experience with Windows 95/98/NT/2000/ME/XP. From a software developer's perspective, the CE environment is a subset of the WIN32 application programming interface, simplifying the porting of existing software from other versions of Windows.

The QuickPanel View/Control operating system is stored in an 16 MB block of FLASH memory and copied to a block of DRAM for execution. The operating system starts automatically following a power-up or reset of the QuickPanel View/Control.

For more on Windows CE visit www.microsoft.com/windows/embedded/ce.

## Working with Windows CE

Although the main user input device when working with Windows CE is the touch screen, it can often be convenient to use keyboard shortcuts, such as those described in the following table.

| <b>Keyboard Shortcut</b> | Action                                                                                          |
|--------------------------|-------------------------------------------------------------------------------------------------|
| CTRL+ESC or 🧦            | Opens the Windows CE <b>Start</b> menu. Use arrow keys to select a program and ENTER to run it. |
| ALT+TAB                  | Starts the Task Manager. Use it to quit unresponsive programs.                                  |
| CTRL+ALT+=               | Starts the touch screen calibration.                                                            |
| SPACEBAR                 | Equivalent to single-tap.                                                                       |
| ENTER                    | Equivalent to double-tap. In a dialog box, equivalent to $\mathbf{OK}$ .                        |
| TAB                      | In a dialog box, select next control.                                                           |
| SHIFT+TAB                | In a dialog box, select previous control.                                                       |
| CTRL+TAB                 | In a tabbed dialog box, open the next tab.                                                      |
| ESC                      | Close dialog box, discarding changes.                                                           |
| ARROW KEYS               | In a dialog box, select controls or items from a list box.                                      |

## To place a program in the 🂦 Start menu

- 1. Start 🔯 Windows Explorer.
- 2. Navigate to the program you want to place in the 🐉 Start menu.
- 3. Tap the program's icon to select it.
- 4. From the **Edit** menu, choose **Copy**.
- 5. Navigate to the 'Windows' Programs' folder.
- 6. From the Edit menu, choose Paste Shortcut.
- 7. Run the Backup program to retain the change through a power cycle (see page 13).

## Pocket Internet Explorer

Microsoft's Pocket Internet Explorer is a full-featured browser that is fully integrated with the Windows CE operating system. This browser allows you to connect with an internet service provider, view web pages and download from FTP sites.

Pocket Internet Explorer supports VBScript and JScript. Java support can be added from third-party sources.

A connection can be established over an Ethernet network (default) or a dial-up connection. The Ethernet or dial-up connection must first be properly configured.

## To establish a dial-up connection

- 1. Start Pocket Internet Explorer.
- 2. From the View menu, choose Options.

The **Options** dialog box appears.

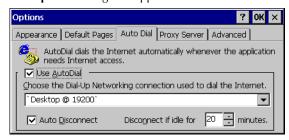

- 3. On the Auto Dial tab, select the Use AutoDial check box.
- 4. Choose either the default or a user-defined connection from the list.
- 5. Tap **OK**.
- 6. Run the Backup program to save the settings through a power cycle (see page 13).

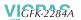

## To configure a Proxy server

- 1. Start Pocket Internet Explorer.
- 2. From the View menu, choose Options.

The **Options** dialog box appears.

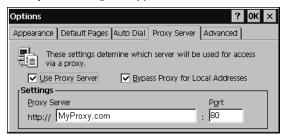

- 3. On the Proxy Server tab, select the Use Proxy Server check box.
- 4. In the **Proxy Server** box, type the URL of your proxy server (see your ISP or network administrator).
- 5. In the **Port** box, type the server's port number for HTTP access.
- 6. Select the Bypass Proxy for Local Addresses check box to connect directly to sites like your intranet.
- 7. Tap **OK**.
- 8. Run the Backup program to retain the new settings through a power cycle (see page 13).

## Backup

Backup is a utility that saves any changes made to the Windows Registry or Desktop. This utility is required because, unlike typical handheld Windows CE platforms, the QuickPanel View/Control is not battery powered. Specifically, the Backup command does the following:

- The Windows CE registry (including any control panel settings) is stored in the Flash registry
- Any changes (additions) made to the 'Windows' subtree of the file system are stored in the user block of FLASH memory.

The **Backup** program should be run whenever configuration changes are made to the operating system or installed applications, and prior to shutting down the QuickPanel View/Control.

#### To run the Backup program

1. On the desktop, double-tap Backup.

The **Backup** dialog box appears.

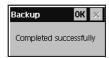

#### 2. Tap **OK**.

**Caution:** Ensure that backup is complete (i.e., no busy or wait cursor displays) before disconnecting power.

## To reboot the system

- 1. Run the Backup program to retain any changes.
- 2. Tap 🧗 Start, point to 🛅 Programs, then the 🗀 System folder, and tap 😂 Reboot .

A confirmation dialog box appears.

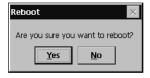

3. Tap "Yes"

The operating system restarts.

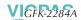

## Storage Manager

Use Storage Manager to repair or format lost or corrupted data volumes. Storage Manager can repair data volumes existing either in Compact Flash (CF) or battery-backed SRAM (BBSRAM). Data volumes existing in the main flash file system of the QuickPanel may not be repaired by Storage Manager.

Storage Manager, accessed from the Control Panels folder, is a Microsoft product for which on-line help is available.

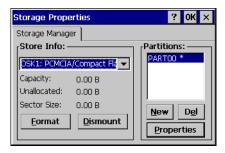

## System Information

System Information is a custom utility that displays a splash screen with the following information:

- Operating System version. For example, 'Windows CE.NET'.
- **Platform.** Identifies the host hardware, its version and build number.

Tapping **More Info** on the splash screen opens the Advanced System Information window, which provides information such as hardware version and serial number, CPU type and specifications, etc. This information can be especially useful if you are contacting GE Fanuc Support.

## To run the System Information program

1. On the desktop, double-tap System Information.

The **System Information** splash screen appears.

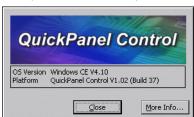

2. Tap **More Info** to open the Advanced System Information window, or tap **Close** to continue.

Network information alone can be viewed by double-tapping the 🚣 LAN icon displayed on the taskbar for each connection.

#### Microsoft File Viewers

Included with Windows CE are applications that enable you to view files in three popular formats: Microsoft<sup>®</sup> Word, Excel, and Adobe<sup>®</sup> PDF. Each application provides online help for its use.

#### To access the Microsoft file viewers

- 1. Tap 🧩 Start, point to 🧰 Programs, point to 🗁 Microsoft File Viewers, then choose one of the followina:
  - Microsoft Excel Viewer
  - Microsoft PDF Viewer
  - Microsoft Word Viewer

#### **File Viewer Limitations**

#### Microsoft Excel:

- Hyperlinks are not supported.
- Data Tables in charts are not supported.
- WordArt is not supported. Plain text will be substituted.
- Surface charts. An image representing an unsupported chart will appear in the chart's location.
- Certain types of 3D charts will be mapped to equivalent 2D charts.
- Supported 3D charts are only shown at a fixed camera angle.
- Vertical text in the worksheet is mapped to 90 degree rotated text.

#### Microsoft Word:

- WordArt is not supported.
- Hyperlinks are not supported.
- Some types, styles, and groupings of AutoShapes will not appear.
- Word forms for Text boxes are not supported. Elements from the form may be visible but will not be available for input.

#### Microsoft PDF:

Advanced features, such as PDF forms, annotations, and transitions are not supported.

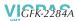

## Copy Project to Flash Card

RestorePCCard is a custom utility for transferring CIMPLICITY<sup>TM</sup> Machine Edition<sup>TM</sup> Projects between compatible QuickPanel View/Control units via CF cards.

**Caution:** Ensure that the copy or update operation is complete (i.e., no busy or wait cursor displays) before disconnecting power.

#### To copy a Machine Edition project onto a CF card

- 1. Ensure there is a blank CF card in the in the CF port.
- 2. Double tap the **Copy Project to Flash Card** icon on the desktop.
- 3. Tap Yes when the Proceed with Copy to CF Card confirmation dialog box appears.

The system copies the project onto the blank CF Card.

#### To update a Machine Edition project

You can update a Cimplicity Machine Edition application currently stored on the OuickPanel View/Control with a revision stored on a CF Card.

- 1. Insert the CF Card containing an upgraded version of the Machine Edition project in the CF port.
- 2. Reboot the machine (see page 13).

The QuickPanel View/Control automatically loads the new project from the CF Card, overwriting the old project on the machine.

3. Remove the CF Card from the slot.

## **HTTP File Transfer Utility**

The HTTP File Transfer Utility (HFTU) is a small, standalone command line program that allows you to send and delete files to and from computers over a network. The HFTU uses the HTTP protocol, so you can even send files to computers over the Internet.

Run the HTTP utility from a command line prompt, from a batch file (.BAT) or as an application call in a script. The HTTP utility is an executable (.EXE) file included in the 12" QuickPanel View & QuickPanel Control's operating system.

The HTTP utility currently supports two file transfer commands: COPY and DELETE.

**Note:** In order to function, the HTTP File Transfer utility requires both computers to have web servers that support PUT functionality. (Most web servers support PUT, including the CIMPLICITY Machine Edition web server installed with the runtimes for View and Logic Developer - PC.) If in doubt, check the documentation for your web server.

### To use the HTTP utility

1. From the 💦 Start menu, choose 📻 Programs, then choose 🕷 Command Prompt.

The **Command Line** editor appears.

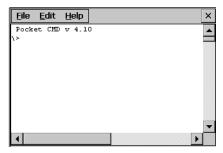

- 2. Type commands as required.
- 3. Use the following syntax:

#### **HTTPUTIL COPY source destination**

Where "source" is the URL of the source file, and "destination" is the URL of the destination file. For example:

HTTPUTIL COPY \MyFile.txt http://MyServer/webfiles/MyFileBACKUP.txt

Copies a file called MyFile.txt on drive C: of the local computer to the webfiles folder under the web server at //MyServer. Note that you can rename a file as you copy it.

#### HTTPUTIL DELETE url

Where "url" is the remote URL of the file you want to delete. This URL must use the "//" or "HTTP://" syntax. For example:

HTTPUTIL DELETE http://MyServer/webfiles/MyFileBACKUP.txt

Deletes a file called MyFileBACKUP.txt from the webfiles directory under the web server at HTTP://MyServer.

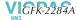

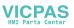

# **Detailed Operation**

## In this chapter:

| Touch Screen Display                                    | 2 |
|---------------------------------------------------------|---|
| To adjust the display brightness                        |   |
| To configure backlight auto turn off                    |   |
| To calibrate the touch screen                           | 2 |
| To set the double-tap sensitivity                       | 2 |
| Keyboard                                                | 2 |
| To show/hide the Soft Input Panel                       | 2 |
| To display the Soft Input Panel icon in the system tray | 2 |
| Communication Ports                                     |   |
| To add a new remote networking connection               | 2 |
| To add a virtual private network or PPP over Ethernet   | 2 |
| To change the default device properties                 | 3 |
| To change the default TCP/IP settings                   | 3 |
| To add a terminal session                               |   |
| To start a terminal session                             |   |
| CF Port                                                 |   |
| Universal Serial Bus (USB)                              | 3 |
| Ethernet                                                |   |
| To set an IP address                                    | 3 |
| To set up access to a Windows network                   | 3 |
| To access a remote resource on a Windows network        | 3 |
| Expansion Bus                                           | 4 |
| DIP Switches                                            | 4 |
| To configure startup behavior                           | 4 |
| Memory                                                  |   |
| To add Flash memory with a CF Card                      | 4 |
| To change the DRAM memory allocation                    | 4 |
| To install additional DRAM                              | 4 |
| Other Subsystems                                        | 4 |
| To access the Power Properties control panel            |   |
| To remove the internal battery                          |   |
| To set the real-time clock                              |   |
| To display the time on the taskbar                      | 4 |

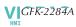

## **TOUCH SCREEN DISPLAY**

The QuickPanel View/Control has an integrated flat-panel display providing 15 bits per pixel for a total of 32,768 colors. The back-lit 12-inch diagonal panel employs TFT technology to provide a bright operator interface. To extend the backlight's life, it can be set to turn off automatically.

The display supports a resolution of 800 by 600 pixels.

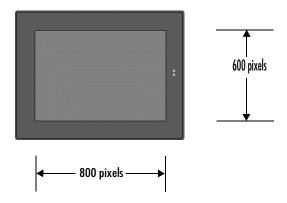

## To adjust the display brightness

1. In the Control Panel, double-tap <mark>< Display</mark> and choose the **Brightness** tab.

The **Brightness** dialog box appears.

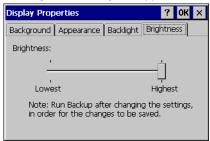

- 2. Drag the Brightness slider between Lowest and Highest.
- 3. Tap **OK** to exit the control panel.
- 4. Run the Backup program to save settings through a power cycle (see page 13).

## To configure backlight auto turn off

1. In the Control Panel, double-tap **No. 1** Display and choose the **Backlight** tab.

The **Backlight** dialog box appears.

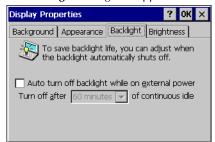

- 2. Select Auto turn off backlight while on external power.
- 3. Tap **OK** to exit the control panel.
- 4. Run the Backup program to save settings through a power cycle (see page 13).

Note: Backlight failure notification displays in this dialog box if one of the backlights fails. If both backlights fail, the bottom LED flashes amber and the screen is blank.

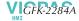

Touch Screen Display

#### Touch Screen

The QuickPanel View/Control display is coupled to a resistive touch panel with 12-bit resolution. When the QuickPanel View/Control is properly calibrated, this translates into a grid of touch cells on the face of the display. Although you can use your finger to actuate the touch screen, use of a blunt stylus is recommended.

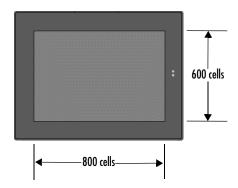

#### To calibrate the touch screen

1. In the Control Panel, double-tap Atylus.

The **Stylus Properties** dialog box appears.

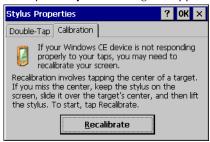

- 2. Choose the Calibration tab
- 3. Tap the **Recalibrate** button.

A cross hair target is displayed.

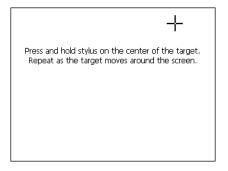

- 4. Follow the directions given to calibrate the touch screen.
- 5. Tap the screen to preserve the new setting or wait out the time limit to revert to previous settings.

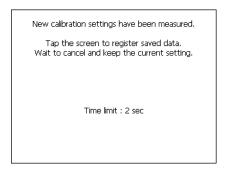

6. Run the Backup program to save the settings through a power cycle (see page 13).

## To set the double-tap sensitivity

1. In the Control Panel, double-tap 🎒 Stylus.

The **Stylus Properties** dialog box appears.

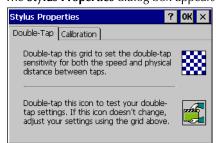

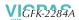

Touch Screen Display

- 2. Choose the **Double-Tap** tab.
- 3. Double-tap the grid to enter a setting.
- 4. Double-top the test icon to check the setting.

  If the test icon doesn't change when you double-tap it, double-tap the grid again.
- 5. Tap **OK** to finish.
- 6. Run the Backup program to save the settings through a power cycle (see page 13).

## KEYBOARD

The QuickPanel View/Control can be configured to use either or both a hardware keyboard and a software emulation keyboard as a operator data input devices. Typically, an external hardware keyboard is used when in a development mode, while the included Soft Input Panel is more applicable in a operational environment.

## External Keyboard (optional)

Any USB keyboard compatible with the QuickPanel View/Control can be used as an input device for the unit. The USB driver for the keyboard is included with the operating system and no setup is required. To use an external keyboard, simply plug and play.

A list of keyboards (and other devices) that have been tested and are compatible can be found by visiting www.gefanuc.com/support and choosing QuickPanel from the Product List.

## Soft Input Panel

The Soft Input Panel (SIP) is a touch screen version of a standard keyboard, that can be used in place of a standard hardware keyboard.

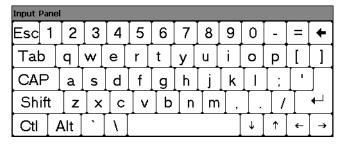

An icon in the system tray lets you view or hide the SIP.

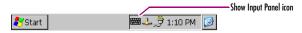

## To show/hide the Soft Input Panel

On the system tray of the task bar, double-tap the icon. The Soft Input Panel appears/disappears.

**Note:** When the SIP is visible, it can be dragged around the screen by its title bar to reveal different parts of the screen that would be obstructed from view by the SIP.

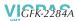

#### Using SHIFT, CAP, CTRL, and ALT on the Soft Input Panel

Uppercase characters are accessed by pressing the SHIFT key once. This is equivalent to holding down the SHIFT key on a conventional keyboard. The SHIFT key is active while the next key is pressed then reverts back to its unselected state. The CAP key does the same thing as SHIFT but does not revert to lower case after another key is pressed. Rather, the Soft Input Panel remains in the Uppercase mode until the CAP key is pressed again. The CTRL and ALT keys behave the same as the SHIFT key.

## To display the was Soft Input Panel icon in the system tray

1. In the Control Panel, double-tap 📄 Input Panel.

The **Input Panel Properties** dialog box appears.

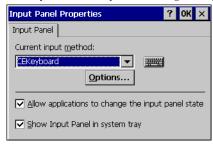

- 2. Select or clear the Allow applications to change the input panel state check box.
- 3. Select or clear the **Show Input Panel in system tray** check box.
- 4. Tap **OK**.
- 5. Run the Backup program to retain the new setting through a power cycle (see page 13).

## External Mouse (optional)

Any USB mouse compatible with the QuickPanel View/Control can be used as an input device for the unit. The USB driver for the mouse is included with the operating system and no setup is required. To use an external mouse, simply it into the appropriate port.

A list of mouses (and other devices) that have been tested and are compatible can be found by visiting www.gefanuc.com/support and choosing QuickPanel from the Product List.

## **COMMUNICATION PORTS**

The QuickPanel View/Control has two serial data communication ports, COM1 and COM2.

#### COM1- Serial

The COM1 port is a general purpose bidirectional serial data channel that supports the EIA232C and EIA485 electrical standards. The COM1 port can be accessed and configured:

- as a direct or dial-up remote networking connection.
- as the port used by a terminal session (modem link only).
- from a user-created application program.

A connection can be configured to reside on a network supporting a TCP/IP protocol.

A DB25S (female) connector, mounted on the bottom of the enclosure, provides standard signals as described in the following table.

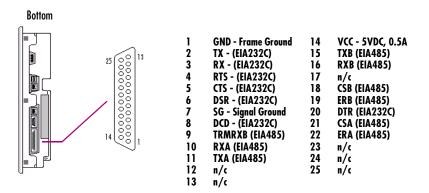

#### Notes:

- Pin 14 is fused with a field-replaceable, 1.0A fast-blow fuse.
- Twisted-pair cable is required when using the EIA485 connections.
- When using in EIA485 mode, RXA/RXB termination should be used if the QuickPanel View/Control is the last node on the 485 network. An RX termination resistor is included, and used by connecting pin 9 to pin 10.
- When using in EIA485 mode, pin 7 (ground) should not be used.

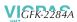

Communication Ports

#### COM2 - Serial

A DB9P (male) connector, mounted on the side of the enclosure, provides standard signals as described in the following table.

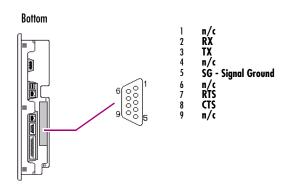

## Working with COM ports

## To add a new remote networking connection

- From the Start menu, tap Settings and then Network and Dial-up Connections.
   The Connection window appears.
- 2. Double-tap Make New Connection.

The Make New Connection wizard appears.

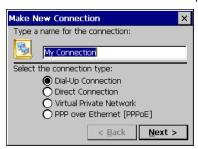

3. Type a name for the new connection.

- 4. Choose a connection type.
- 5. Tap Next.

The **Modem** or **Device** dialog box appears, depending on the connection type.

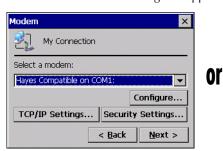

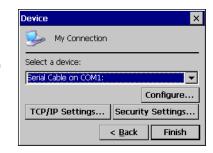

- 6. From the list, choose the device or modern you want to use. (If a CF card is inserted, it is available in the device list.) You can Configure your device or TCP/IP Settings at this time if you wish.
- 7. Tap Finish for direct connection (Device dialog box) or Next for dial-up (Modern dialog box). If you are adding a dial-up connection the following dialog box appears.

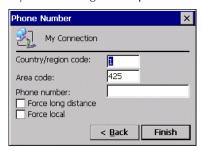

- 8. Type the destination Country/region code, Area code, and Phone number in the appropriate boxes.
- 9. Select or clear the Force Long Distance or Force Local check boxes.
- 10. Tap Finish.

#### To add a virtual private network or PPP over Ethernet

- 1. From the 🂦 Start menu, tap 👺 Settings and then 🥯 Network and Dial-up Connections. The **Connection** window appears.
- 2. Double-tap Make New Connection.

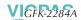

Communication Ports

The Make New Connection wizard appears.

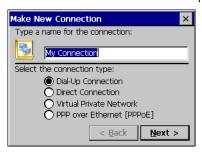

- 3. Type a name for the new connection.
- 4. Choose a connection type.
- 5. Tap Next.

The **VPN** or **PPPoE** Connection window appears, depending on the connection type.

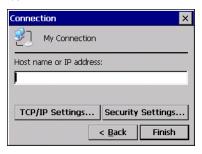

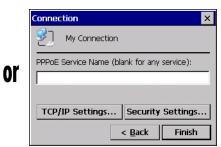

- 6. Enter the Host Name or IP address for a VPN connection, or a PPPoE Service Name for a PPPoE connection.
  You can configure your TCP/IP Settings at this time if you wish.
- 7. Tap Finish.

#### To change the default device properties

1. From either the Device or Modem dialog box, tap **Configure**.

The **Device Properties** dialog box appears.

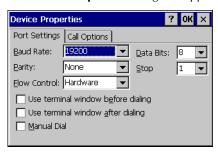

- 2. In the **Port Settings** tab, choose settings for all connection preferences.
- 3. If the connection is for terminal emulation, select or clear the terminal-related check boxes.

You can use the QuickPanel View/Control to emulate a terminal attached via a modem link (Hayes compatible) to COM1. A terminal emulation definition is added as a unique session.

#### To change the default TCP/IP settings

- 1. Obtain correct TCP/IP settings from your network administrator.
- 2. From either the Device, Modem, PPPoE Connection, or VPN Connection dialog box, tap TCP/IP Settings.

The TCP/IP Settings dialog box appears.

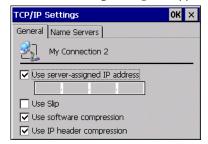

- 3. Clear the Use server-assigned IP address check box.
- 4. Enter the TCP/IP settings from your network administrator and then click OK.

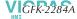

Communication Ports

#### To add a terminal session

1. From the **K** Start menu, tap man Programs, then Communication, and then tap Terminal.

The **Terminal** window appears.

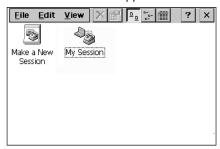

2. Double tap Make a New Session.

The **Session Properties** dialog box (**Communications** tab) appears.

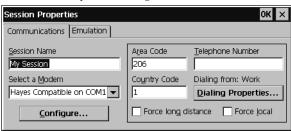

- 3. In the **Session Name** box, type a name for your session.
- 4. Enter the Country Code, Area Code and Telephone number of the remote modem you will connect to.
- 5. Tap the **Emulation** tab and choose an emulation type (DEC-VT-100 or TTY (Generic)).

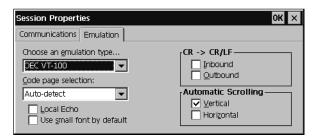

- From the Code page selection box, select the coding type to employ.
- 7. Select the **Inbound** and /or **Outbound** check boxes to add LF characters to each CR.
- 8. Select the **Vertical** and/or **Horizontal** check boxes to specify automatic scrolling.

- 9. Tap **OK**.
- 10. The new session is added to the **Session** window.
- 11. Run the Backup program to retain the new session definition through a power cycle.

#### To start a terminal session

1. From the 🐉 Start menu, tap 🧰 Programs, then Communication, and choose Terminal.

The **Terminal** window appears.

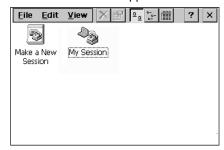

2. Double-tap the session you want to start.

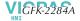

## **CF PORT**

To enhance the QuickPanel View/Control's capabilities with additional flash memory, the unit is equipped with a CF (Compact Flash) Type 2 port on its side.

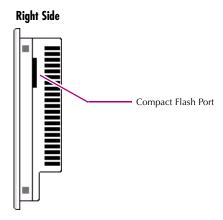

A CF card is inserted in this port with the card's front facing the back of the unit (the narrow side slot on the card should be toward the bottom).

**Note:** For full protection from electrostatic discharge, peel off the paper label on the side of the CF card facing the bezel to allow contact between the card and the internal frame ground contacts on the CF connector.

The card should slide in easily—to avoid damage, do not force it.

The Copy Project to Flash Card utility (see page 16) lets you transfer Cimplicity Machine Edition projects between QuickPanel View/Control units via CF Cards.

No Compact Flash cards are supplied with the QuickPanel View/Control. A list of cards (and other devices) that have been tested and are compatible can be found by visiting www.gefanuc.com/support and choosing QuickPanel from the Product List.

# UNIVERSAL SERIAL BUS (USB)

The QuickPanel View/Control has two full-speed USB v1.1 host ports. A variety of third-party USB peripheral devices are available.

Each connected USB device requires a specific driver. The driver supplied with the QuickPanel View/Control is for optional keyboard support—other devices require the installation of custom driver software.

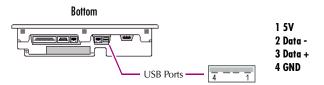

For a list of compatible keyboard types, mice, and other USB devices, visit www.gefanuc.com/support and choose QuickPanel from the Product List.

**Note:** These USB ports are defined as maintenance ports and are intended to be temporary connections used for configuration and upload/download of software or data.

Use of a device in the USB port may compromise CE Mark and UL certifications. Before using an application requiring the use of a USB device, verify that the USB device installed in the QuickPanel View/Control meets the desired agency certifications.

Warning: For compliance to UL1604, DO NOT connect or disconnect while power is applied unless the area is know to be nonhazardous.

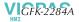

**Fthernet** 

## ETHERNET

The QuickPanel View/Control is equipped with two auto-negotiate, full or half duplex Ethernet ports (IEEE802.3). You can connect an Ethernet network cable (unshielded, twisted pair, UTP CAT 5) to the unit via the RJ45 connector on the bottom of the enclosure. LED indicators on the port indicate channel status. Access to the port is possible either by Windows CE network communications, or by your custom application. The following diagram shows the location, orientation, and pin out of the Ethernet port.

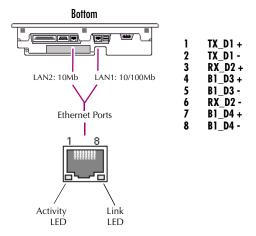

There are two methods for setting an IP address on the QuickPanel View/Control:

 DHCP (Dynamic Host Configuration Protocol). This is the default method for Port 1 that is carried out automatically.

**Note:** There must be a DHCP server on the connected network for a valid IP address to be assigned. Contact your network administrator to ensure correct DHCP server configuration.

 Manual method. This is the default method for Port 2. You uniquely specify the numeric addresses for the QuickPanel View/Control, the Subnet Mask, and the Default Gateway (if applicable).

**Note:** Use a crossover cable to connect the QuickPanel View/Control to a PC directly; when connecting to a LAN HUB, use a straight through cable. Contact your network administrator if you require further information.

#### To set an IP address

1. From the Control Panel, tap 🛸 Network and Dial-up Connections.

The **Connection** window appears.

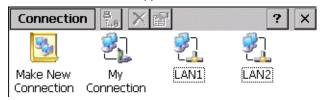

2. Select a Connection and choose Properties.

The **Built-in Ethernet Port Settings** dialog box appears.

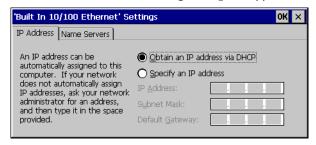

- 3. Select a method:
  - Obtain an IP address via DHCP (automatic).
  - Specify an IP address (manual).
- 4. Enter the IP Address, Subnet Mask and Default Gateway numbers obtained from your network administrator (manual method only).
- 5. Tap **OK**.
- 6. Run the Backup program to retain the new settings through a power cycle (see page 13).
- 7. Restart the QuickPanel View/Control.

If the DHCP method was selected, the network server will assign an IP address while the QuickPanel View/Control is initializing. (You must be connected to the network).

After setting an IP address for the QuickPanel View/Control, you can access any network drives or shared resources for which you have permission.

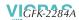

Ethernet

#### To set up access to a Windows network

1. In the Control Panel, double-tap System.

The **System Properties** dialog box appears.

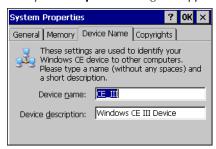

- On the Device Name tab, in the Device name box, type a unique name for your QuickPanel View/Control. In the Device description box, type a description.
- 3. Tap **OK**.
- 4. In the Control Panel, double-tap Size Owner.

The **Owner Properties** dialog box appears.

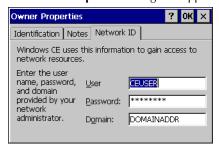

- 5. On the Network ID tab, type your assigned User name, Password and Domain.
- 6. Tap **OK**.
- 7. Run the Backup program to retain the settings through a power cycle (see page 13).

Using Windows CE Explorer, you can now access anything on your local network for which you have permission.

#### To access a remote resource on a Windows network

1. Start Windows Explorer.

The **Explorer** window appears.

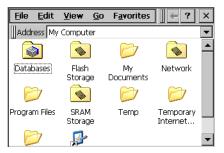

2. Type in the **Address** box, or choose from a list, the path to a remote resource.

For example '\MyRemoteComputer\MyFolder' specifies the folder named 'MyFolder' on a computer with the name 'MyRemoteComputer'.

#### 3. Press ENTER.

The resource specified is displayed as a collection of files and folders. It can take a few moments to retrieve the data from your local network.

**Note:** You can use the NET command from the shell to map a network resource to the QuickPanel View/Control for frequent access. The resource then appears in the Network folder.

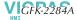

# **EXPANSION BUS**

An expansion bus is included with the QuickPanel View/Control, and optional modules that mount directly to it are available. For more information on expansion modules, contact your distributor.

The expansion bus connectors are accessed by opening the back of the unit.

#### Back (open)

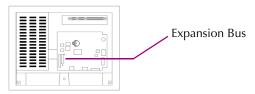

**Note:** To ensure compliance to CE Mark, the mounting screws must be used when installing an expansion card.

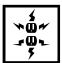

**Caution:** Disconnect the AC power from your 24 VDC power supply before opening the QuickPanel View/Control. Working on a "live" unit may result in damage to equipment and injury to personnel. Always use anti-static precautions (i.e. grounded wrist strap) when accessing the interior of the unit.

**Caution:** Ensure all pins are properly aligned when inserting expansion cards. Misalignment could cause damage to the QuickPanel View/Control and/or the expansion card.

## DIP SWITCHES

The QuickPanel View/Control is equipped with four DIP switches that each control separate functions.

DIP switches are set to "OFF" by default in the factory. DIP switch 2 is the Force Startup switch. Turning this switch on forces the startup applications to run when the operating system is started.

#### Back (open)

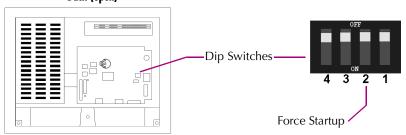

When the switch is set to "OFF", the QuickPanel View/Control operates normally, displaying the startup splash screen. You can skip running the startup applications by tapping the "Don't run StartUp Programs" button on the startup splash screen.

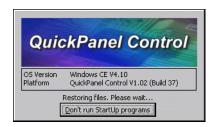

When the switch is set to "ON", the startup programs are forced to run and the "Don't run Startup Programs" button is not available on the startup splash screen.

**Note:** Do not adjust switches other than switch 2. They are reserved for factory functions. Also note that the "Off" position of the switches is toward the DIMM connector, "On" toward the COM1 connector.

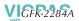

#### To configure startup behavior

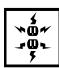

**Caution:** Disconnect the AC power from your 24VDC power supply before opening the QuickPanel View/Control. Working on a "live" unit may result in damage to equipment and injury to personnel. Always use anti-static precautions (i.e. grounded wrist strap) when accessing the interior of the unit.

- 1. Open the back cover of the QuickPanel View/Control.
- 2. Locate the DIP switches and set DIP switch 2 to "ON".

The startup applications are now forced.

**Note:** Do not adjust the other switches. They are reserved for factory functions.

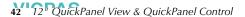

#### MEMORY

The QuickPanel View/Control supports a variety of memory subsystems to ensure the requirements of your application are met. All system memory is tied directly to the microprocessor's address and data busses for fastest access. To increase DRAM by up to 64 MB, a 100-pin DIMM memory expansion slot is also included.

## Flash Memory

This block of non-volatile memory (32MB or 64MB, depending on your model) is the main long-term program storage for the QuickPanel View/Control, operating like a virtual hard drive from the point of view of Windows CE. It is divided into two areas, of which only one is accessible from Windows CE Explorer. The Flash Storage folder represents a block of memory (16MB or 48MB, depending on your model) available for long-term storage of user application

The operating system and all user application programs are transferred from Flash to DRAM for execution. Any user additions to the 🗁 **Windows** folder are retained in **Solution** Flash Storage when the **Backup** utility is run.

programs. Another 16MB block is used to store the Windows CE operating system,

FLASH memory has a limited write-cycle lifetime. That is, the physical memory devices wear out after approximately 100,000 cycles (minimum), so it is advisable to limit file operations such as copy, delete, etc.

The write cycle is much slower for FLASH than it is for other portions of RAM, therefore FLASH is not recommended for the storage of program variables, or any data items whose values are dynamic.

Flash memory can optionally be added with a CF Card, which will appear as the PCFlash Storage folder.

#### To add Flash memory with a CF Card

Insert a Compact Flash card into CF Port (see page 34).

and is not directly accessible from Windows CE Explorer.

The unit immediately reads the new secondary storage. If the disk requires formatting, you will be prompted to do so.

New memory appears in Windows CE Explorer as PCFlash Storage.

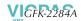

#### **SRAM Memory**

This 512 KB block of static RAM is battery-backed to provide data retention through a power cycle. This memory block is shared by the operating system and user applications. A portion of the SRAM memory operates as a virtual hard drive and is accessible from the Windows CE Explorer. It is represented as the SRAM Storage folder. A typical application program would create a file in this folder and store any critical program data in that file.

#### **DRAM Memory**

The QuickPanel View/Control is equipped with 32 MB of dynamic RAM. Part of the DRAM (14 MB) is reserved for the Windows CE operating system and is not accessible by user applications. The other 18 MB is split between two functions: an object store for temporary file storage, and the main memory for running programs.

Typically, compressed programs stored in FLASH are expanded and moved to DRAM for execution. Temporary storage of program variables or data files is also provided by DRAM—any data stored in DRAM will not be retained through a power cycle or reboot.

The split between program memory and storage memory may be adjusted as necessary to make more room for one or the other, depending on your specific application needs. For example, if you find that an application is short of memory, use the System Properties dialog box to alter DRAM memory allocation.

**Caution:** Setting Program Memory too low may prevent additional applications from starting, or may cause currently running applications to fail due to lack of memory. Setting Storage Memory too low may prevent the saving of files into the object store portion of the file system, which may also cause application failures.

## To change the DRAM memory allocation

1. In the Control Panel, double-tap System.

The **System Properties** dialog box appears.

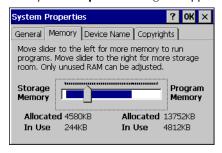

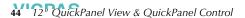

2. On the **Memory** tab, drag the slider to divide the DRAM into Storage and Program memory.

The amount of memory allocated to and used by each area is shown on the dialog box.

- 3. Tap **OK** to apply the new setting.
- 4. Run the Backup program to retain the new setting through a power cycle (see page 13).

#### Boot Loader ROM

The Boot Loader ROM provides 512 KB of non-volatile storage for the QuickPanel View/Control's initialization program. This program configures the QuickPanel View/Control hardware then starts the operating system's execution. This memory is not accessible from Windows CE Explorer, nor should any attempts be made to modify the contents of this ROM.

## **Memory Expansion Slot**

The QuickPanel View/Control is equipped with a 100-pin DIMM memory expansion slot which lets you increase DRAM to a total of 96 MB.

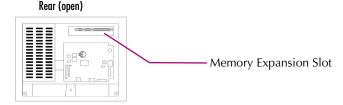

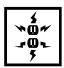

Caution: Disconnect the AC power from your 24VDC power supply before opening the QuickPanel View/Control. Working on a "live" unit may result in damage to equipment and injury to personnel. Always use anti-static precautions when accessing the interior of the QuickPanel View/Control.

#### To install additional DRAM

- 1. Disconnect AC power from the 24VDC supply.
- 2. With a small screwdriver carefully remove the top rear access cover.
- 3. Insert the new DIMM carefully into the expansion slot, noting the orientation of the pin locators. When the DIMM is fully seated, lift each side clip until it clicks into place.
- 4. Snap the access cover back into place.

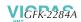

# OTHER SUBSYSTEMS

#### Power Management

The QuickPanel View/Control's Power Properties control panel displays the status of the backup battery. The Battery Very Low Or Missing icon displays in the taskbar when the battery is either missing or very low.

#### To access the Power Properties control panel

1. In the Control Panel, double-tap 🍱 Power.

The Power Properties dialog box appears.

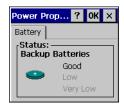

## Battery Backup

Auxiliary backup power for the real-time clock and SRAM is provided by a **non-rechargeable**, internal lithium battery (+3VDC, CR2032), ensuring that no loss of data occurs when the main 24VDC supply is removed. Backup power is enabled or disabled by installing or removing the battery, accessed via the rear panel as shown in the following illustration.

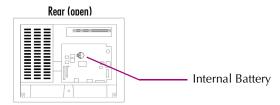

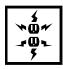

**Caution:** Disconnect the AC power from your 24VDC power supply before opening the QuickPanel View/Control. Working on a "live" unit may result in damage to equipment and injury to personnel. Always use anti-static precautions when accessing the interior of the QuickPanel View/Control.

#### To remove the internal battery

- 1. Disconnect AC power from the 24VDC supply.
- 2. Open the rear access panel.
- 3. Release the battery by gently lifting it from the completely exposed side, past the small protrusions. To avoid breaking the battery retainer clips, do not apply excessive upward pressure.
- 4. Slide the battery out of its carrier, noting the arrow on the carrier indicating the direction of removal.

#### Real-time Clock

The QuickPanel View/Control has a programmable real-time clock capable of reporting the current time in Year/Month/Day/Hour/Minute/Second. The time is set from the Windows CE interface and retained through a power cycle if battery backup is available. Daylight saving time is enabled by a check box within the dialog box. The time can be displayed in the system tray on the task bar.

#### To set the real-time clock

1. In the 👺 Control Panel, double-tap 🧬 Date/Time.

The **Date/Time Properties** dialog box appears.

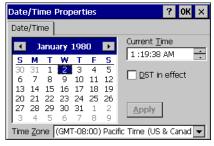

**Note:** Tap Apply after making changes in any box.

- 2. Tap the year to choose a new year; tap the month to choose a new month.
- 3. Tap a date to specify the day of month.
- 4. From the **Time Zone** box, choose your zone.
- Select DST in effect to configure the clock to automatically compensate for daylight savings time.
- 6. In the **Current Time** box, adjust the hours, minutes and seconds.
- 7. Tap **OK** to finish.
- 8. Run the Backup program to save Time Zone or Daylight Savings changes through a power cycle (see page 13).

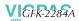

Other Subsystems

## To display the time on the taskbar

1. From the

The **Taskbar Properties** dialog box appears.

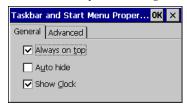

- 2. On the Taskbar Options tab, select Show Clock.
- 3. Tap **OK**.

An hours and minutes display now appears in the taskbar.

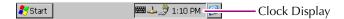

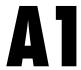

# **Design Specifications**

The specifications listed in this appendix are the design goals for the QuickPanel View/Control. In most cases the "as built" or tested specifications are identical. See page 54 for a list of agency approvals for environmental service and safety.

# Physical

| Item                                                                       | Specification                                                                     |
|----------------------------------------------------------------------------|-----------------------------------------------------------------------------------|
| Enclosure dimensions (actual - see page 4 for panel cutout specifications) | Height: 8.93 in (226.8 mm) Width: 11.85 in (301.1 mm)                             |
| Bezel dimensions                                                           | Depth: 2.37 in (60.1 mm)  Height: 10.34 in (262.6 mm)  Width: 13.26 in. (336.8mm) |
| Weight                                                                     | Depth: 0.38 in (9.7 mm) 2.5lb (1.16 kg)                                           |

#### DC Power

| Item                        | Specification                                                                          |
|-----------------------------|----------------------------------------------------------------------------------------|
| Input Voltage               | 12 VDC (@ +/- 20% regulated power supply; or 24 VDC (@ +/- 20% regulated power supply) |
| Real Power                  | 48 W                                                                                   |
| Power Supply Conductor Size | 12 to 18 AWG                                                                           |
|                             | For compliance to CE Mark, the isolated frame ground must be connected.                |
|                             | Recommended frame ground connection is via the shortest possible route, using 14 AWG.  |
| Connector (Vendor, p/n)     | Phoenix Contact, 1777992                                                               |

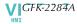

# Display

| Item        | Specification                                                                |
|-------------|------------------------------------------------------------------------------|
| Size        | 12" 30.5 cm                                                                  |
| Colors      | 32,768 (15 bits/pixel)                                                       |
| Resolution  | 800 X 600                                                                    |
| Fabrication | TFT                                                                          |
| Backlight   | Cold Cathode Fluorescent (CCFL) - rated half life: 50,000 hours <sup>1</sup> |

#### Front Panel

| Item              | Specification                                                                            |
|-------------------|------------------------------------------------------------------------------------------|
| Bezel Material    | Valox 357U <sup>2</sup>                                                                  |
| Membrane Material | Lexan HP60 <sup>3</sup>                                                                  |
| LEDs Bottom       | Power status indicator (green with power applied, flashes amber if both backlights fail) |
| Тор               | Programmable tri-color (green, red, amber)                                               |

#### Touch Screen

| Item       | Specification       |
|------------|---------------------|
| Туре       | Resistive, 12 bit   |
| Resolution | X axis- 800 cells   |
|            | Y axis - 600 cells  |
|            | (after calibration) |

## CPU

| Item        | Specification       |  |
|-------------|---------------------|--|
| Processor   | Intel XScale PXA255 |  |
| Clock speed | 400 Mhz             |  |

Backlight not field replaceable.
 For material specifications, visit www.gepolymerland.com
 For material specifications, visit gestructuredproducts.com

# Memory

| Item  | Specification          |
|-------|------------------------|
| FLASH | 32MB or 64MB           |
| SRAM  | 512KB (Battery Backed) |
| DRAM  | 32MB                   |
| ROM   | 512KB (Boot loader)    |

# **Memory Expansion Slot**

| Item                   | Specification                |
|------------------------|------------------------------|
| Form Factor            | 100 pin DIMM                 |
| Memory Type            | SDRAM                        |
| Maximum DRAM           | 64 MB                        |
| Maximum Devices/Module | 4                            |
| Bus Width              | 32 bits                      |
| Bus Speed              | 100 MHz or faster            |
| Voltage                | 3.3 VDC                      |
| CAS Latency            | CL=3                         |
| Refresh Cycle Time     | 64 ms maximum                |
| Error Correction       | Non-ECC                      |
| Error Detection        | No parity                    |
| Buffering              | None                         |
| Device Row Addressing  | 12 Address Lines (A0 to A11) |
|                        |                              |

# **Expansion Ports**

| Item                           | Specification     |
|--------------------------------|-------------------|
| Compact Flash Memory           | One slot (type 2) |
| FieldBus                       | One slot          |
| Universal Serial Bus (USB) (2) | V1.1 compatible   |

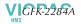

## Communication Ports

| Item           | Specification                       |
|----------------|-------------------------------------|
| Ethernet (x 2) | IEEE 802.3                          |
|                | 10/100BaseT (LAN1), 10BaseT (LAN 2) |
|                | Auto-negotiate                      |
|                | Full or half duplex                 |
|                | RJ45 connectors                     |
|                | Two status LEDs per connector       |
| Serial COM1    | EIA232C/EIA485, DP25S (female)      |
| Speed          | 300 bps - 115200 bps                |
| Mounting h/w   | M2.6 jackscrew                      |
| Serial COM2    | EIA232C, DP9P (male)                |
| Speed          | 300 bps - 115200 bps                |
| Mounting h/w   | #4-40 screw                         |

# Environmental

| Item                  | Specification                                                                                                    |
|-----------------------|----------------------------------------------------------------------------------------------------|
| Operating Temperature | 32°F to 122°F                                                                                                    |
|                       | (0°C to 50°C)                                                                                                    |
| Operating Humidity    | 10% to 90% RH, non-condensing                                                                                                |
| Storage Temperature   | -4 to 158°F                                                                                                    |
|                       | -20 to 70 °C                                                                                                    |
| Storage Humidity      | 10% to 90% RH, non-condensing                                                                                                |
| NEMA Rating           | 4, 4x, and 12 when mounted in a comparably rated NEMA panel (NEMA 4 is approximately equivalent to IP56; visit www.nema.org) |
| Operational Vibration | IEC 68-2-6                                                                                                    |
|                       | 10 - 57Hz, 0.012" peak to peak displacement                                                                                  |
|                       | 57 - 500Hz, 1.0g acceleration                                                                                                |
| Operational Shock     | IEC 68-2-27                                                                                                    |
|                       | 15g, 11ms (sine wave)                                                                                                    |

# Battery

| Item               | Specification                |
|--------------------|------------------------------|
| Туре               | CR2032 (3V, 190mAh, lithium) |
| Life (Approximate) | 5 years                      |

# Calendar/Clock

| Item       | Specification      |
|------------|--------------------|
| Resolution | 1 second           |
| Accuracy   | +/-5 seconds/month |
| Retention  | Life of battery    |

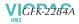

# Agency Qualifications

Model # ES1222

| Description                                                                                                    | Agency Standard or Marking                        | Comments                                                                                                    |
|----------------------------------------------------------------------------------------------------|---------------------------------------------------|----------------------------------------------------------------------------------------------------|
| North American Safety<br>for Industrial Control<br>Equipment                                                          | UL 508/C-UL                                       | Certification by Underwriter's Laboratories to UL standard and equivalent CSA standard                                                                               |
| North American Safety<br>for Hazardous<br>Locations Class I, Div.<br>2, Groups A, B, C, D                             | UL 1604/C-UL                                      | Certification by<br>Underwriter's Laboratories<br>to UL standard and<br>equivalent CSA standard                                                                      |
| Explosive Atmospheres<br>Directive<br>European Safety for<br>Hazardous Locations<br>Equipment Group II,<br>Category 3 | ATEX (when<br>mounted in an IP66-<br>rated panel) | Certification in accordance<br>with European directives;<br>refer to Declaration of<br>Conformity and<br>Independent 3 <sup>rd</sup> Party<br>Assessment Certificate |
| Low Voltage Directive<br>European Safety for<br>Industrial Control<br>Equipment                                       | CE                                                | Self-declaration in<br>accordance with European<br>directives; refer to<br>Declaration of Conformity                                                                 |
| Electromagnetic<br>Compatibility Directive<br>European EMC for<br>Industrial Control<br>Equipment                     | CE                                                | Certification by competent<br>body in accordance with<br>European directives; refer to<br>Declaration of Conformity                                                  |

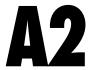

# **Troubleshooting**

The tables contained in this appendix can be used to identify and remedy problems that can occur with the 12" QuickPanel View & QuickPanel Control.

# Power up

| Problem       | Suggested remedy                                                                                                    |
|---------------|----------------------------------------------------------------------------------------------------|
| Blank screen. | <b>No power:</b> Check all power connections to the QuickPanel CE.                                                                                         |
|               | <b>Backlight failed:</b> This is further indicated when the bottom LED glows amber. The LED will only light if both top and bottom backlights have failed. |
|               | Backlight timer expired: Touch screen to reactivate.                                                                                                    |

# Pocket Internet Explorer

| Problem                                                           | Suggested remedy                                                                                                    |
|-------------------------------------------------------------------|----------------------------------------------------------------------------------------------------|
| Cannot access any URLs when using a dial-up connection to an ISP. | If you have previously set up an IP address on a local<br>Ethernet Network, it must be cleared. Disconnect your<br>Ethernet cable and reboot. |
|                                                                   | Your ISP will reassign an IP address when you reconnect the cable.                                                                            |

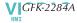

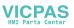

# Index

| dding connections 28, 29                                                                                                    | terminal session 32 connections adding 28, 29 set IP address 37                                                                                                    | flash 43<br>flow control 31<br>front panel 8, 50<br>bezel 50                                                                                                    |
|----------------------------------------------------------------------------------------------------|----------------------------------------------------------------------------------------------------|----------------------------------------------------------------------------------------------------|
| addresses<br>IP 37<br>adjusting<br>display brightness 20                                                                                                    | TCP/IP settings 31 terminal session 32 Windows network 38 cutout 4 see also design specificatons                                                                                                    | LEDs 8, 50 membrane 50                                                                                                    |
| B backlight (note) 8, 50 set for auto turn off 21 backup 13 battery 46 specifications 53 status 46 baud rate 31 bezel 50 block diagram 9 boot loader ROM 45 brightness 20              | design specifications 49 device properties, configuring 31 DHCP (Dynamic Host Configuration Protocol) 36 dial-up connection 28 dip switches 41 displaying real-time clock 48 double-tap sensitivity setting 22, 23 DRAM 44 partition DRAM memory 44 partitioning 44 | input panel 25 displaying 25, 26 Internet Explorer 11 IP address setting 37  K keyboard 25 external 25 keyboard shortcuts 10  L LEDs Ethernet 36, 52 front panel 8, 50 |
| calibrating touch screen 22 CIMPLICITY Machine Edition 16 clock 47 COM1 27 COM2 28 communication ports 27, 52 locations 8 compact flash adding memory 43 configuring set IP address 37 | Ethernet 36 port settings 37 Excel Microsoft file viewer 15 viewer limitations 15 expansion bus 40 expansion busses locations 8 expansion ports 51 Explorer, Internet 11                                                                                            | M Machine Edition 16 membrane 50 memory 43, 51 adding with CF card 43 boot loader ROM 45 DRAM 44 flash 43 partition DRAM memory 44 SRAM 44 memory expansion slot 45    |

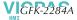

| Microsoft file viewers 15      | PPPoE 29                  | System Information 14         |
|--------------------------------|---------------------------|-------------------------------|
| accessing 15                   | product support 6         | ,                             |
| limitations of 15              | programs                  | T                             |
| modem configuration 28         | start menu 11             | Technical Advisor 6           |
| mounting                       | proxy server 12           | technical support 6           |
| dimensions 4                   |                           | terminal                      |
| hardware 5                     | R                         | add session 32                |
| mounting directions 5          | real-time clock 47        | start session 33              |
| mounting brackets 5            | displaying 48             | terminal emulation 31         |
| mouse, external 26             | setting 47                | touch screen 22               |
|                                | O                         | calibrating 22                |
| P                              | S                         | troubleshooting 55            |
| panel cutout 4                 | serial ports 27           | Č                             |
| see also design specifications | setting                   | U                             |
| parity 31                      | double-tap sensitivity 23 | USB (Universal Serial Bus) 35 |
| partitioning                   | sensitivity 22            | utilities                     |
| DRAM 44                        | IP address 37             | backup 13                     |
| PDF                            | real-time clock 47        | System Information 14         |
| Microsoft file viewer 15       | setup                     | ,                             |
| viewer limitations 15          | basic 2                   | V                             |
| physical layout 8              | runtime 3                 | viewers                       |
| Pocket Internet Explorer 11    | shutdown 4                | see Microsoft file viewers 15 |
| ports                          | specifications 49 to ??   | virtual private network 29    |
| communication 27, 52           | SRAM 44                   | 1                             |
| Ethernet 36                    | start menu 11             | W                             |
| expansion 51                   | startup 3                 | Windows CE 10                 |
| keyboard 25                    | configuring behavior 42   | Windows network               |
| locations 8                    | force startup switch 41   | accessing 38, 39              |
| serial 27                      | stop startup programs 41  | Word                          |
| power management 46            | storage card 43, 44       | Microsoft file viewer 15      |
| control panel 46               | storage manager 14        | viewer limitations 15         |
| power supply 2                 | support 6                 |                               |
| power supply terminals         | switches, dip 41          |                               |
| location 8                     |                           |                               |